# MANUAL D'AJUDA PER A LA INSCRIPCIÓ AL REGISTRE DE PRODUCTORS DE RESIDUS

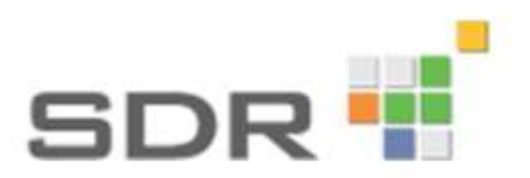

Febrer 2020

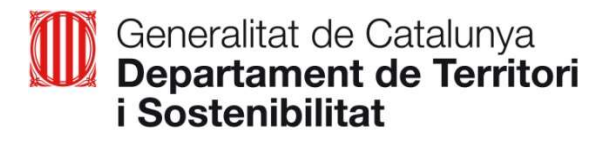

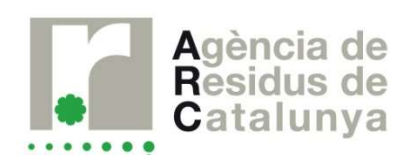

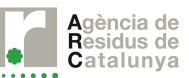

# **ÍNDFX**

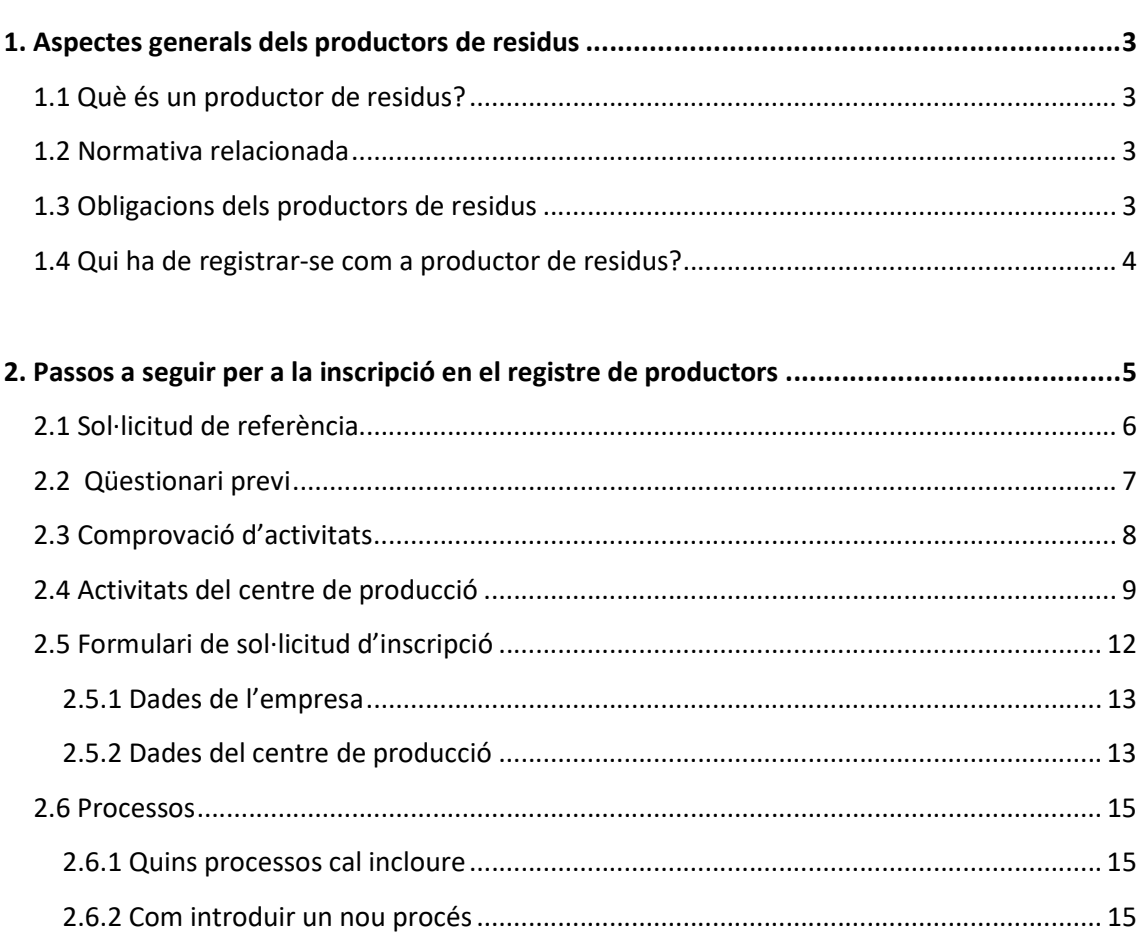

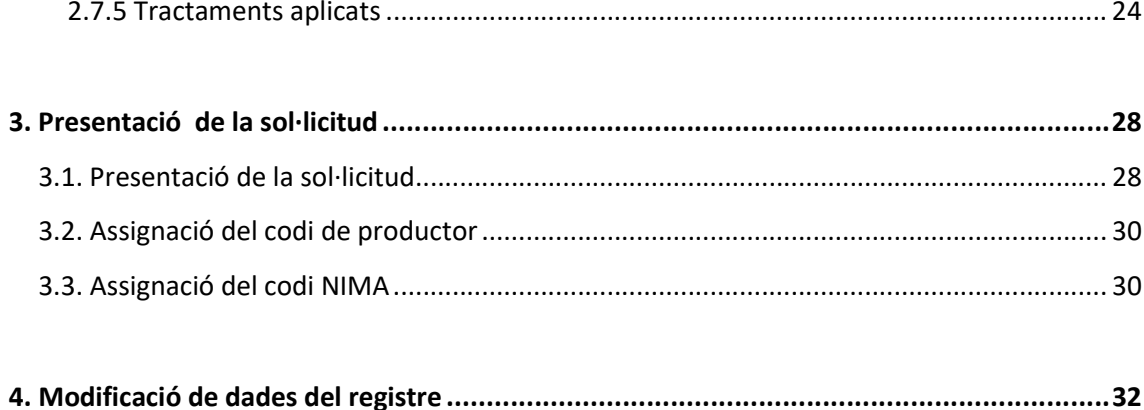

# 1. Aspectes generals dels productors de residus

# 1.1 Què és un productor de residus?

Un productor de residus és qualsevol persona, física o jurídica, l'activitat de la qual produeixi residus com a productor o productora inicial i qualsevol persona, física o jurídica, que efectuï operacions de tractament previ, de barreja o d'altre tipus que ocasionin un canvi de naturalesa o de composició d'aquests residus.

# 1.2 Normativa relacionada

La normativa que regula els diferents tràmits i obligacions relacionades amb els productors de residus és la següent:

- Decret 197/2016, de 23 de febrer, sobre la comunicació prèvia en matèria de residus i sobre els registres generals de persones productores i gestores de residus de Catalunya

- Decret Legislatiu 1/2009, de 21 de juliol, pel qual s'aprova el Text refós de la Llei reguladora dels residus

- Decret 93/1999, de 6 d'abril, de procediments de gestió de residus

- Ley 22/2011, de 28 de julio, de residuos y sueloscontaminados

- Real Decreto 180/2015, de 13 de marzo, por el que se regula el traslado de residuos en el interior del territorio del Estado

#### 1.3 Obligacions dels productors de residus

- Codificar i classificar els residus segons el Catàleg europeu de residus (CER).
- Gestionar els residus que produeixin o posseeixin de conformitat amb les determinacions del Catàleg de residus de Catalunya (CRC).
- Estar inscrits al Registre general de persones productores de residus de Catalunya, en cas que sigui necessari (veure punt 1.4 Qui ha de registrar-se com a productor? d'aquesta guia)
- Formalitzar correctament la Declaració Anual de Residus Industrials (DARI), en el cas de les activitats industrials.
- Formalitzar la documentació de residus (FA, NP, FS, FI, DI) en cas d'actuar com a operador del trasllat.(per més informació sobre la figura d'operador consultar el RD 180/2015- article 2.a)
- Utilitzar per al transport dels residus generats empreses inscrites al Registre de transportistes i amb autorització específica per al residu.

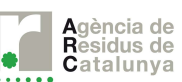

- Informar al transportista en el moment de formalitzar el transport sobre les característiques i els perills dels residus que ha de transportar i sobre el mètode d'actuació en cas d'accident.
- Portar al dia un registre propi de residus on constin les dades següents:
	- o Codi segons el CER
	- o Origen de producció (procés, causa...)
	- o Descripció del residu
	- o Gestió que es realitza amb cada residu:
		- Data de sortida
		- Transportista
		- Destinatari
		- Documentació utilitzada (FA, NP, FS, DI...)

## 1.4 Qui ha de registrar-se com a productor de residus?

Segons el Decret 197/2016, de 23 de febrer, sobre la comunicació prèvia en matèria de residus i sobre els registres generals de persones productores i gestores de residus de Catalunya, cal que es registrin com a productors de residus:

- Les activitats que produeixin residus perillosos.
- Les activitats que produeixin més de 1.000 t/any de residus no perillosos.

Les activitats industrials/comerços/serveis que no generin residus perillosos però que generin residus banals (codi CER 200301) o algun residus no perillós que vagi a eliminació, han d'obtenir codi de productor, codi NIMA i accés al Sistema Documental de Residus (SDR) per poder tramitar la documentació en línia.

En aquests casos es pot fer ús d'aquesta guia tenint en compte que determinats apartats

no seran d'aplicació, són els senyalitzats amb el símbol ►

En cas que una empresa tingui més d'un centre de producció, cal que aquests estiguin inscrits i disposi cadascun del seu codi de productor.

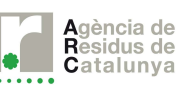

# 2. Passos a seguir per a la inscripció en el registre de productors

El tràmit d'inscripció com a productor de residus es realitza a través del Sistema Documental de Residus (SDR). No requereix disposar d'usuari i contrasenya.

Quan s'accedeix a la pàgina inicial, cal seleccionar l'opció Productors a la part superior de la pantalla i a continuació Alta de productor.

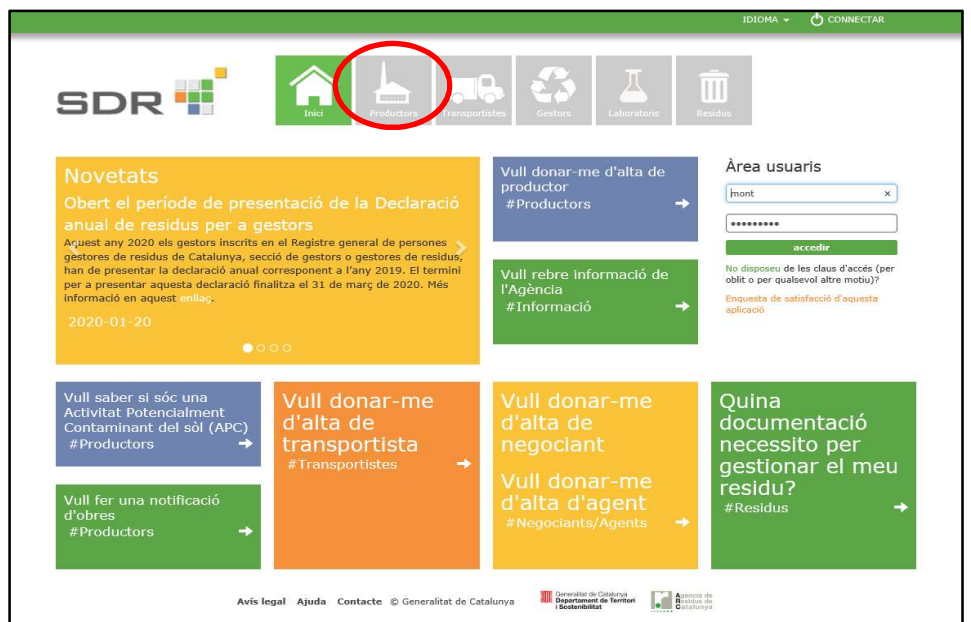

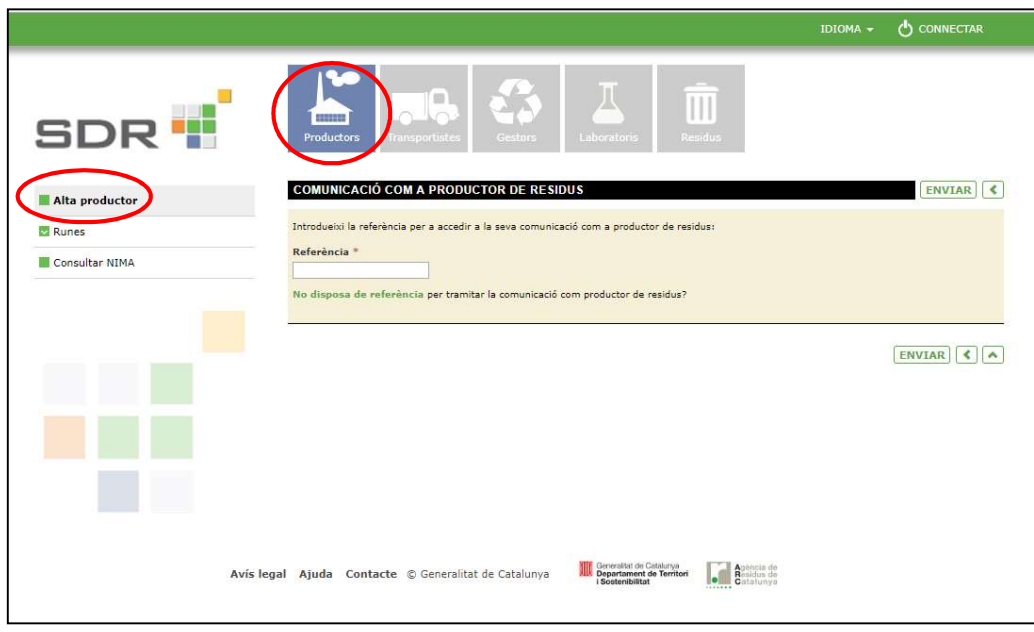

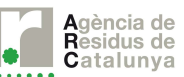

## 2.1 Sol·licitud de referència

Per poder accedir al formulari per registrar-se com a productor de residus, el sistema demana una referència.

Si és la primera vegada que s'accedeix a la inscripció com a productor cal seleccionar la opció "No disposa de referència". El sistema demana el correu electrònic i automàticament s'envia la referència.

Una vegada es rep la referència cal tornar a entrar a aquesta pàgina per introduir la referència.

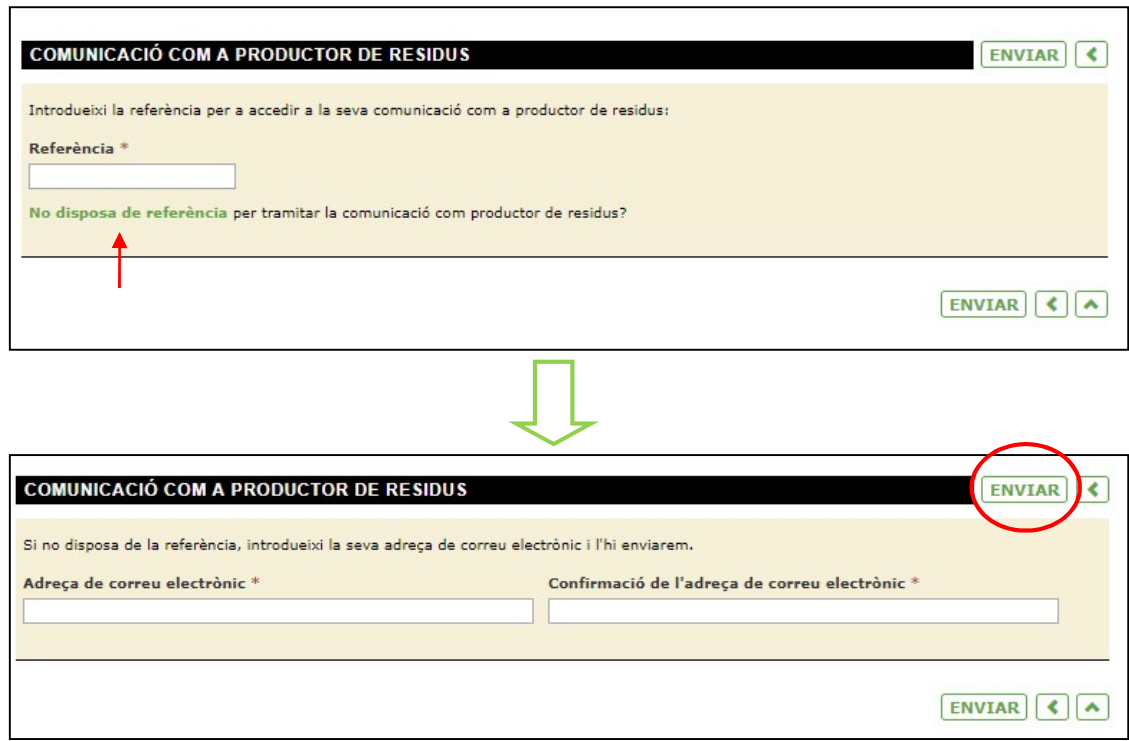

Cal conservar la referència per poder tornar a accedir al formulari en cas de no haver acabat de complimentar-ho.

Amb aquesta referència podran tramitar inscripcions per diferents centres productors.

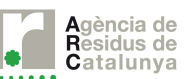

## 2.2 Qüestionari previ

En iniciar la inscripció com a productor cal seleccionar una de les següents opcions:

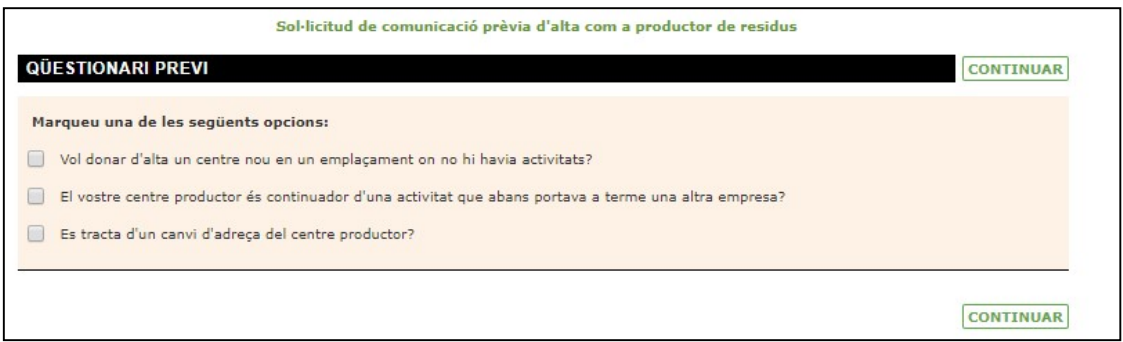

Voleu donar d'alta un centre nou en un emplaçament on no hi havia activitat?

Cal marcar aquesta opció en els següents casos:

- quan es tracta d'una empresa que es registra per primera vegada
- es tracta d'una activitat que té més d'un centre productor i vol registrar un centre nou
- El vostre centre productor és continuador d'una activitat que abans portava a terme una altra empresa?

Cal marcar aquesta opció quan es tracta d'una canvi de nom i NIF d'un centre que ja disposa de codi de productor de residus.

En aquest cas apareix un nou apartat que sol·licita el nom de l'empresa anterior:

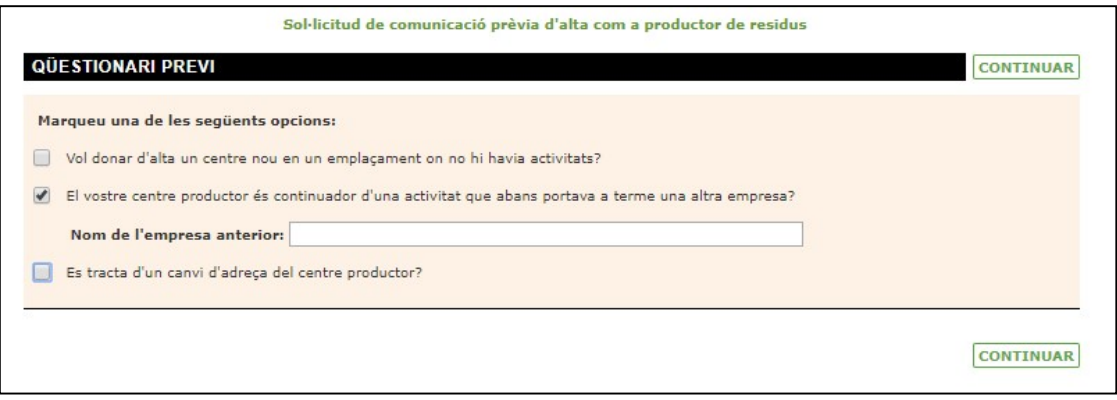

#### Es tracta d'un canvi d'adreça del centre productor?

Cal marcar aquesta opció quan es tracta d'un canvi d'adreça d'un centre que ja disposa de codi de productor de residus.

En aquest cas apareix un nou apartat que sol·licita l'adreça anterior:

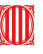

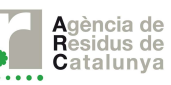

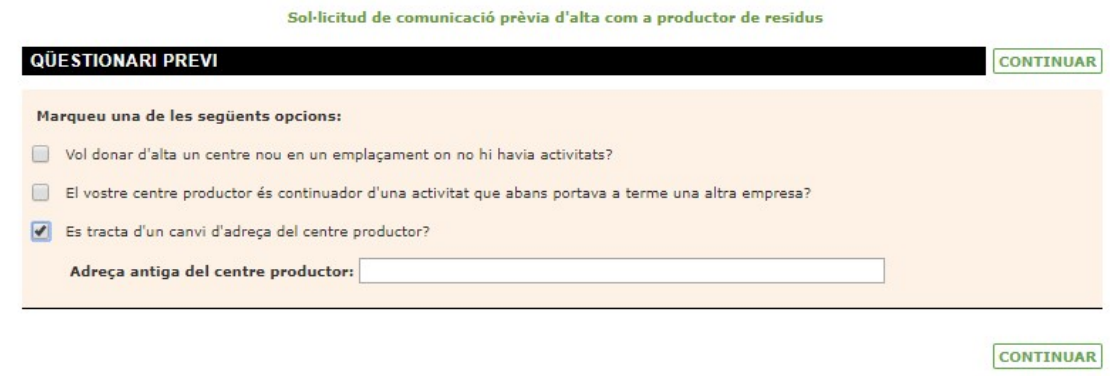

El codi de productor està associat a una empresa i a una ubicació, per això cal mantenir actualitzades les dades de la inscripció com a productor de residus. Qualsevol canvi cal que es comuniqui a l'Agència de Residus de Catalunya.

En cas que es tracti d'un canvi de NIF o d'adreça caldrà tramitar una nova alta de productor (com s'ha mostrat anteriorment): es tramitarà la baixa del codi anterior i es generarà un codi de productor nou.

En cas que es tracti d'un canvi només de nom o de lletra del NIF caldrà tramitar una petició genèrica *aquí* i adjuntar el NIF de l'empresa.

#### 2.3 Comprovació d'activitats

A continuació cal introduir la següent informació:

- NIF de l'empresa
- Característiques del productor

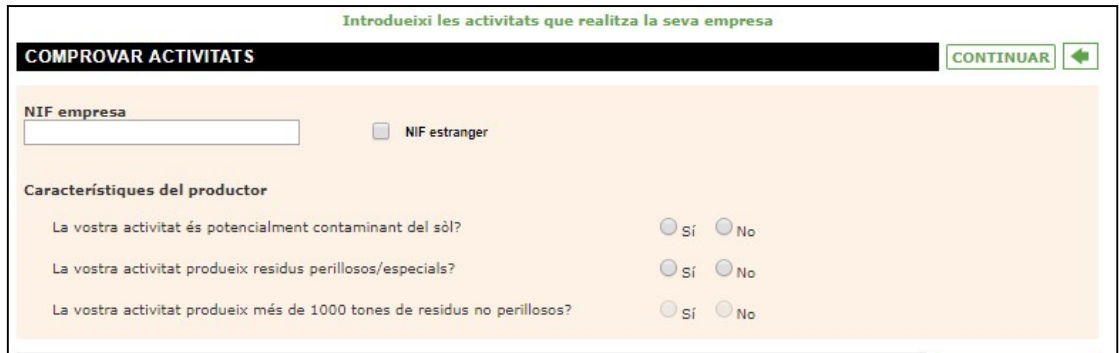

#### NIF de l'empresa

Caldrà introduir els dígits sense espais ni guions entre números i lletres, i la lletra en majúscula.

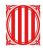

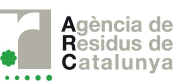

En cas de tractar-se d'un NIF estranger caldrà marcar la casella corresponent.

#### Característiques del productor

Caldrà respondre si o no a les següents preguntes:

- La vostra activitat és potencialment contaminant del sòl? A la següent pàgina de l'ARC es pot consultar més informació sobre les **Activitats** Potencialment Contaminants del Sòl (APCS) XXXXX
- La vostra activitat produeix residus perillosos/especials? Es pot consultar quins són els residus perillosos (especials) consultant el Catàleg de Residus de Catalunya
- La vostra activitat produeix més de 1000 tones de residus no perillosos? Es pot consultar quins són els residus no perillosos (no especials) consultant el Catàleg Europeu de Residus

En cas de seleccionar que generen residus perillosos o que superen les 1.000 tones anuals de residus no perillosos, estaran **obligats** a tramitar la inscripció com a productor.

En cas que no es generin residus perillosos ni es superin les 1.000 tones anuals de no perillosos el tràmit és gratuït. En aquests casos es pot fer ús d'aquesta guia tenint en compte

que determinats apartats no seran d'aplicació, són els senyalitzats amb el símbol ▶

#### 2.4 Activitats del centre de producció

A continuació cal introduir l'activitat/activitats que es realitzin en el centre de producció que s'està registrant.

Caldrà seleccionar l'opció "Afegir Activitat".

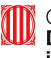

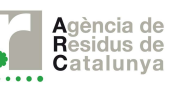

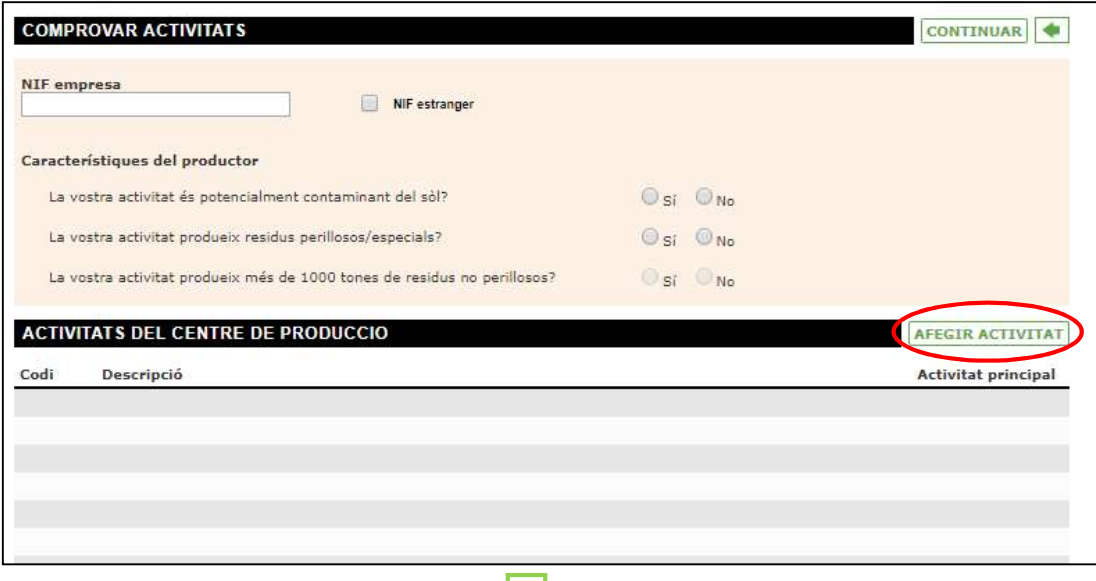

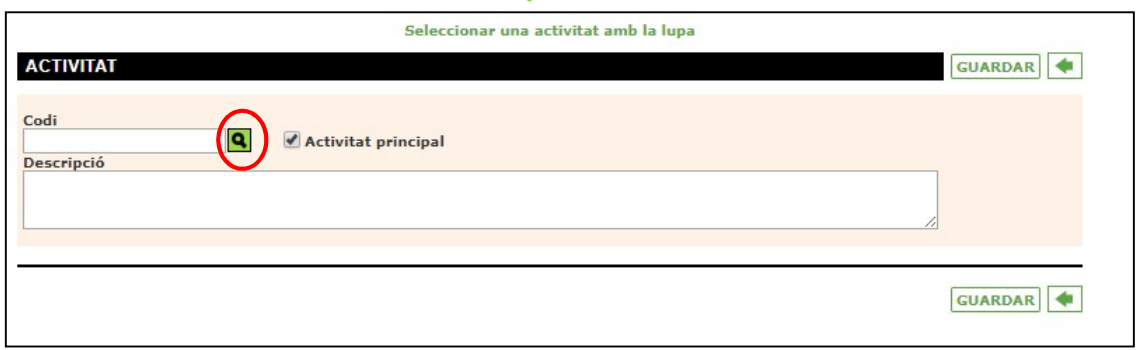

Per seleccionar l'activitat caldrà marcar la següent icona:

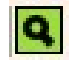

Al seleccionar-la apareix una nova finestra amb el llistat de la Classificació Catalana d'Activitats Econòmiques (CCAE). Caldrà seleccionar l'activitat dins d'aquest llistat.

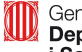

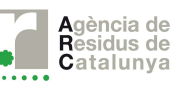

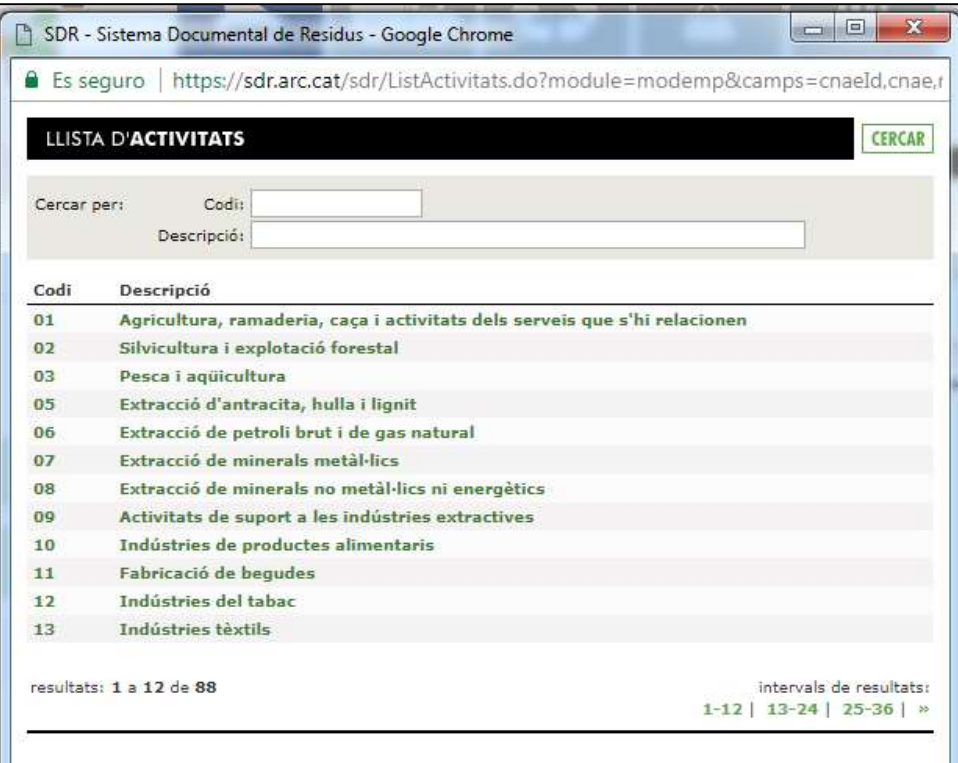

El codi CCAE està format per 4 dígits, caldrà seleccionar en primer lloc el grup de 2 dígits, i a continuació es desplegaran més opcions.

Al següent enllaç de l'Institut d'Estadística de Catalunya, podrà consultar més informació sobre el CCAE: Classificació CCAE-2009

Una vegada es selecciona l'activitat, aquesta s'incorpora automàticament al formulari.

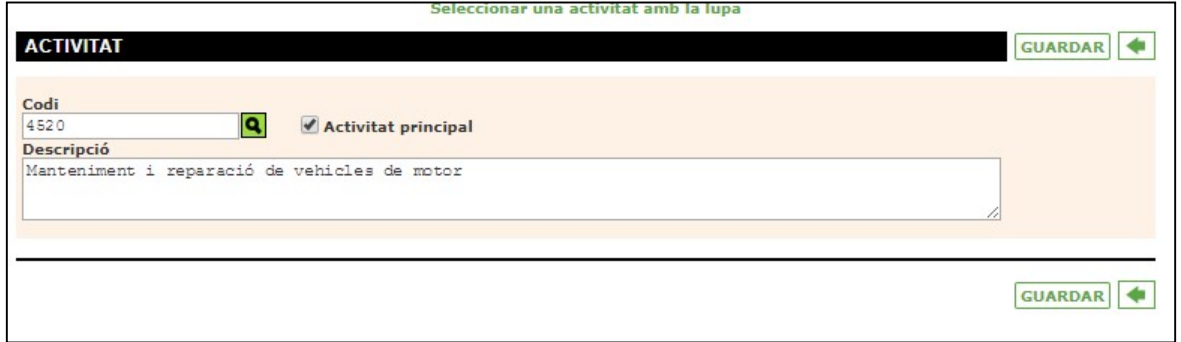

Automàticament es marca l'opció "Activitat principal".

A continuació cal seleccionar l'opció "Guardar" i es torna a la pàgina anterior.

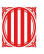

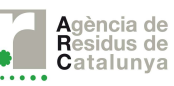

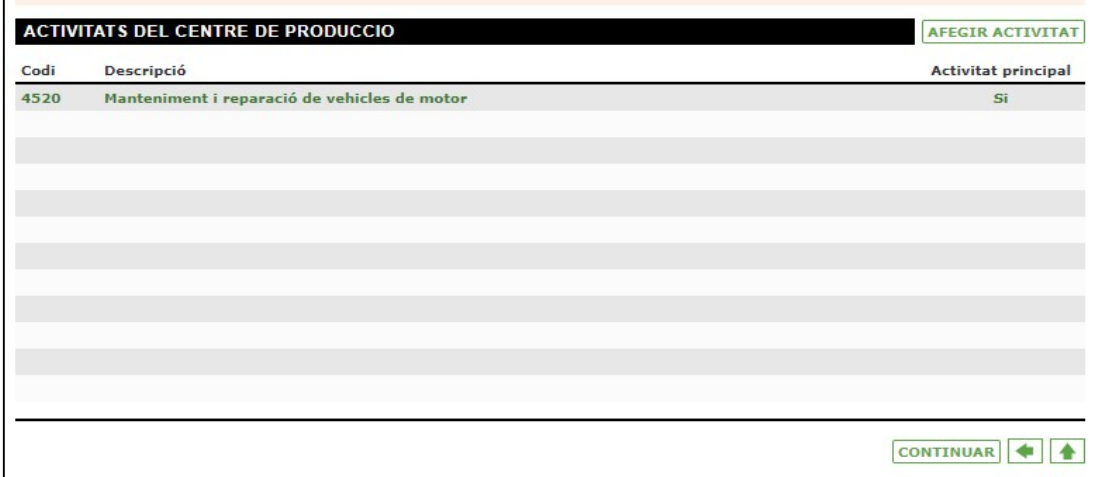

En cas de disposar de més d'una activitat caldrà afegir totes les que siguin necessàries seguint els mateixos passos seleccionant "Afegir activitat". En cas de disposar d'una sola activitat cal seleccionar "Continuar".

# 2.5 Formulari de sol·licitud d'inscripció

Al iniciar el formulari, es demanen les dades bàsiques de l'empresa, com el nom del representant legal i el seu DNI, el nom i el NIF de l'empresa i les dades de signatura.

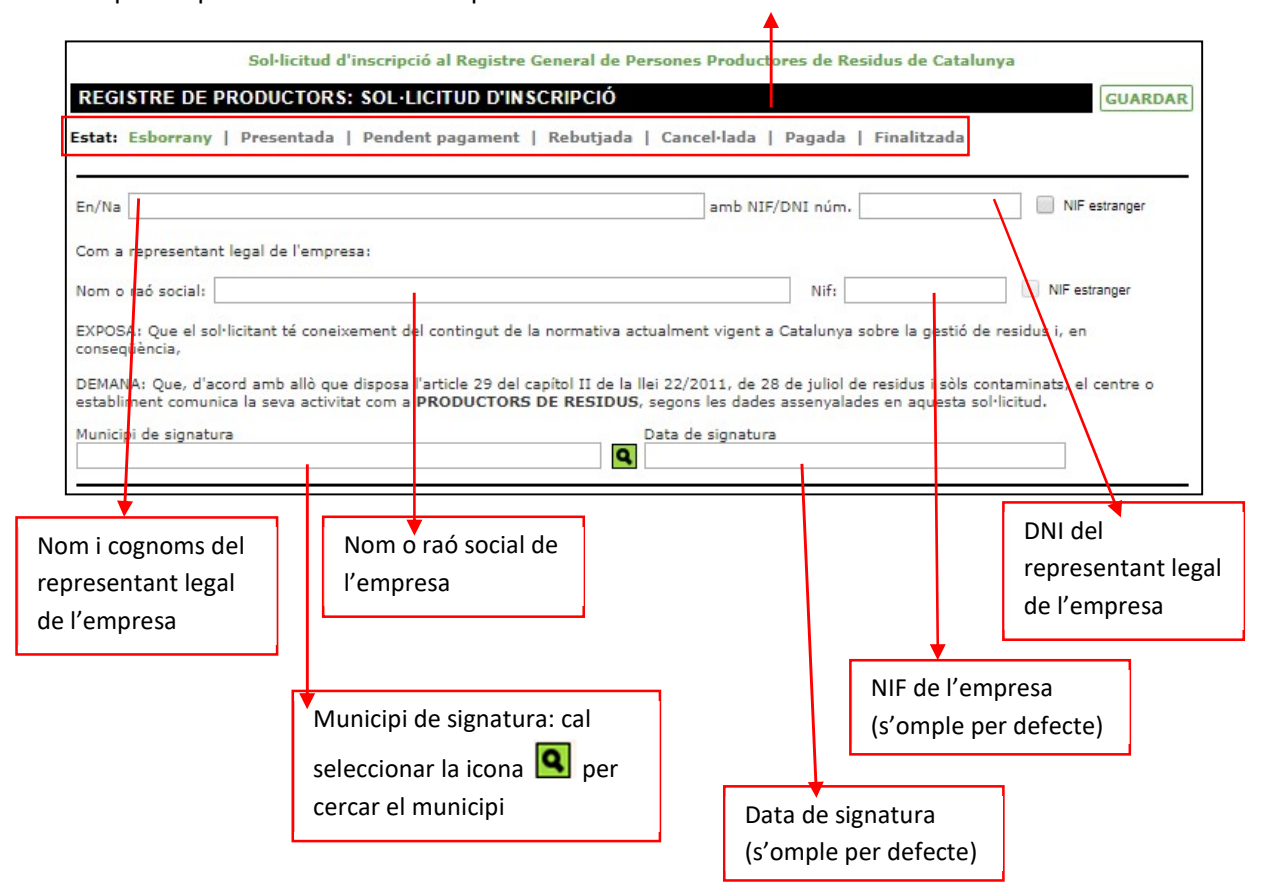

A la part superior del formulari es pot consultar l'estat de la sol·licitud:

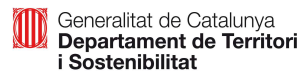

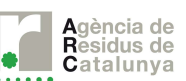

## 2.5.1 Dades de l'empresa

En aquest apartat cal indicar les dades fiscals de l'empresa.

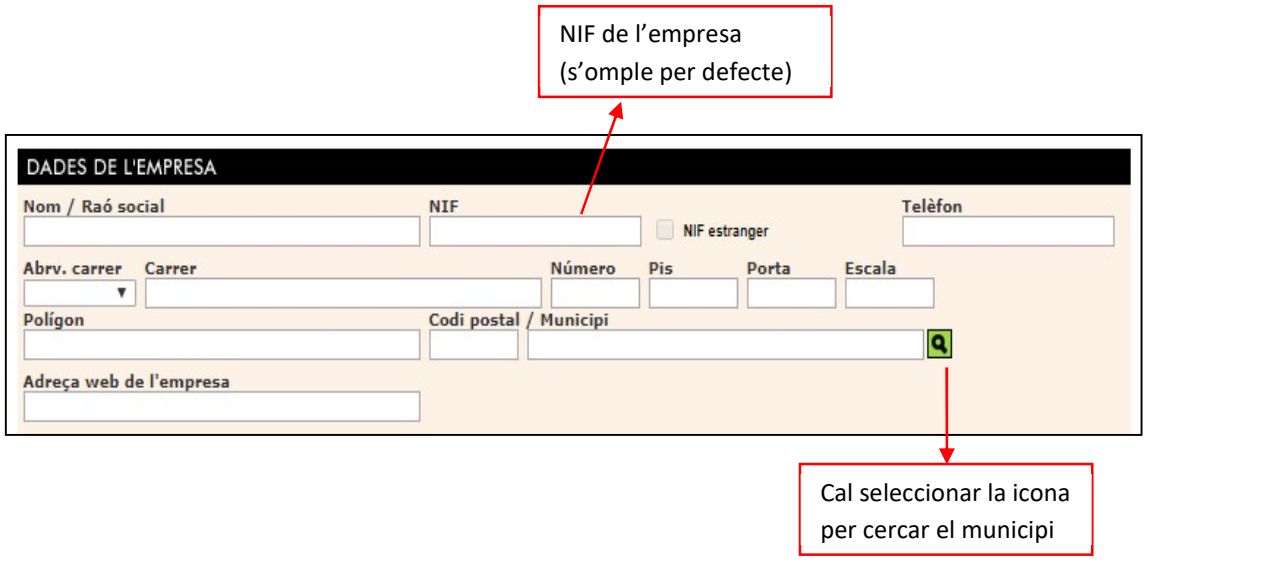

Si es tracta d'una empresa que ja disposa d'un codi de productor, aquestes dades es complimentaran automàticament. Si alguna dada no és correcta o s'ha modificat caldrà tramitar una petició genèrica aquí i adjuntar el NIF de l'empresa.

#### 2.5.2 Dades del centre de producció

Aquest apartat fa referència al centre productor que s'està registrant.

Les dades no tenen perquè ser les mateixes que les de l'empresa: una empresa pot tenir una seu social, i diferents centres de producció, cada centre de producció tindrà el seu propi codi de productor.

A continuació cal complimentar la següent informació:

- Dades de correspondència: adreça on es vulguin rebre les comunicacions de l'ARC.
- Responsable de residus: tot centre productor ha de designar un responsable de residus. Pot tractar-se d'una persona de la pròpia empresa o externa a l'empresa. El productor tindrà les funcions que indica l'article 8 del Decret 93/1999, de 6 d'abril, sobre procediments de gestió de residus.
- Número total de treballadors: número de treballadors del centre de producció que s'està registrant.

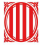

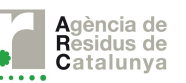

- Número d'empleats en el procés productiu: número d'empleats que treballen directament en el procés de fabricació, transformació, distribució, etc. Cal descomptar el personal administratiu.
- Data d'inici de l'activitat: cal indicar la data en la que s'està tramitant la inscripció com a productor de residus.

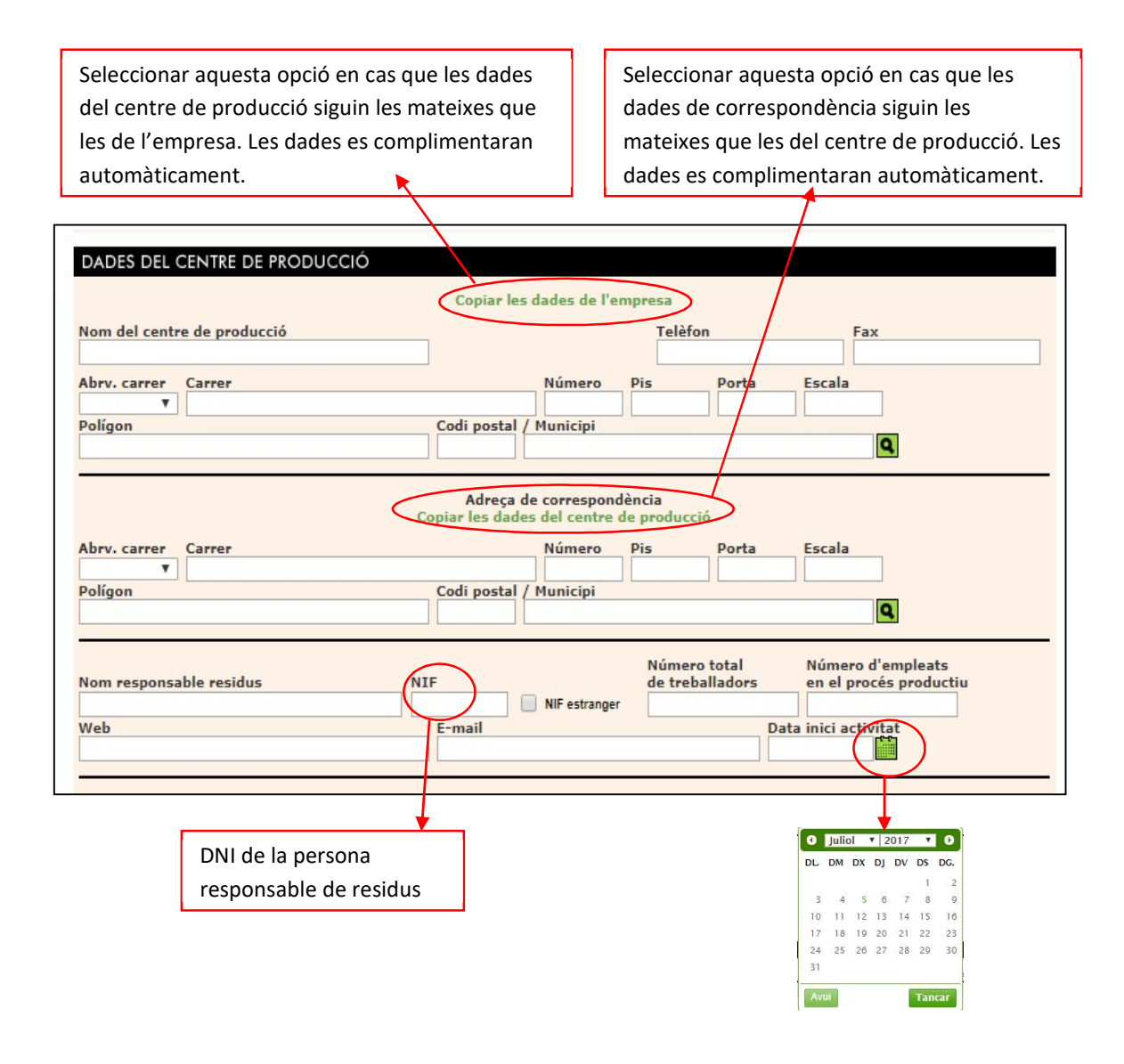

Un cop completades totes aquestes dades cal *guardar* la sol·licitud abans de continuar, d'aquesta manera el sistema genera un esborrany al que podrà accedir en cas de voler continuar amb la inscripció en un altre moment.

Caldrà accedir amb la referència inicial i disposarà de les seves sol·licituds bé estiguin en esborrany, presentades, cancel·lades, etc...

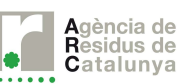

#### 2.6 Processos

# ►No és d'aplicació per a inscripcions dels centres que no generin residus perillosos ni més de 1.000 t de residus no perillosos

A continuació cal indicar quins són els processos que realitza el centre de producció que s'està registrant.

#### És molt important complimentar aquest apartat abans de continuar amb el següent pas.

#### 2.6.1 Quins processos cal incloure

Caldrà incloure tots aquells processos que es portin a terme al centre i que generin residus. S'ha d'incloure una breu descripció del procés/activitat que realitzen i detallar les hores aproximades anuals que hi dediquen.

Es poden incloure tants processos com siguin necessaris.

#### 2.6.2 Com introduir un nou procés

Per afegir un nou procés s'ha de seleccionar l'opció "Afegir", a continuació s'obre una nova pantalla on s'han d'introduir la descripció i les hores dedicades a aquest procés.

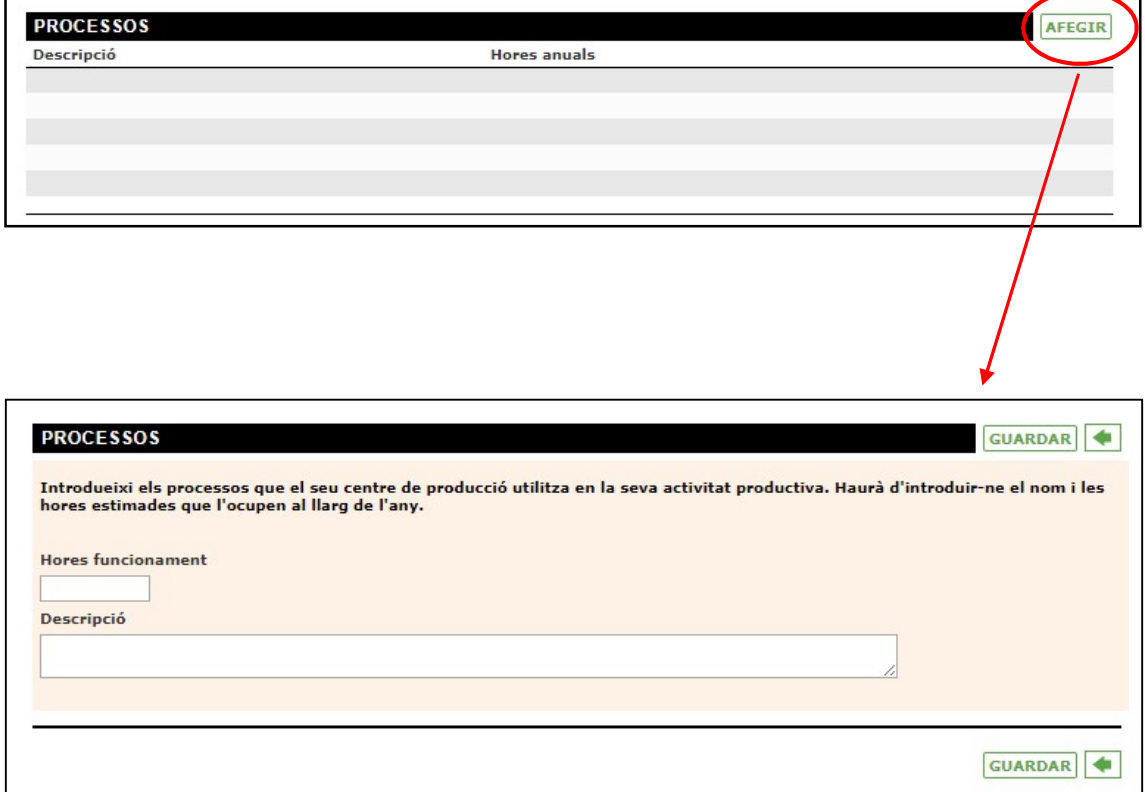

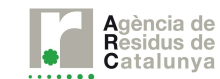

Al finalitzar cal seleccionar l'opció "Guardar", a continuació es torna a la pàgina inicial i es poden afegir més processos.

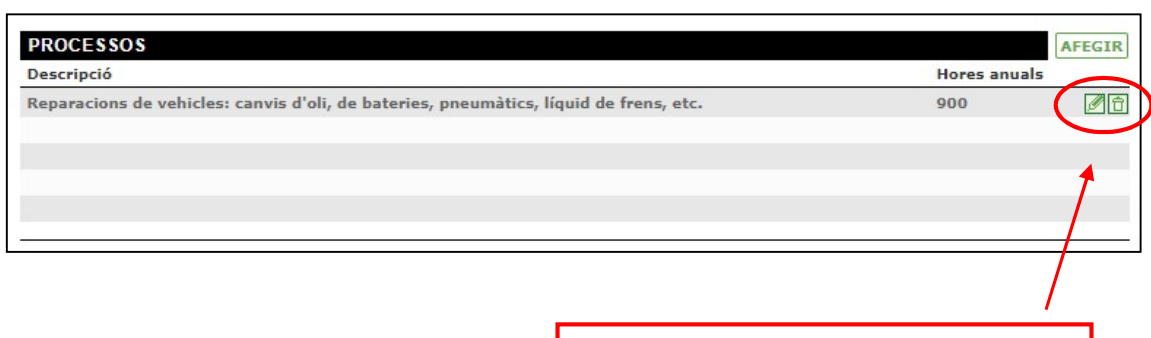

La icona del llapis permet editar aquest procés i la de la paperera esborrar-lo.

## 2.7 Residus

A l'apartat de residus cal introduir la informació de tots els possibles residus que generi l'activitat, s'han d'incloure tant els residus perillosos com els no perillosos.

Si es generen residus perillosos cal tenir-ho en compte al iniciar la sol·licitud i seleccionar l'opció que indica que generen residus perillosos (veure apartat 2.3 Comprovació d'activitats d'aquesta guia). Si no se selecciona aquesta opció i s'introdueixen residus perillosos no es podrà continuar amb la sol·licitud.

Per introduir un residu s'ha de seleccionar l'opció "Afegir", a continuació s'obre una nova fitxa que cal complimentar amb la següent informació del residu:

- Dades del residu: cal introduir el codi CER, perillositat, quantitat estimada anual, descripció del residu, descripció per part del productor.
- Processos en el que es genera el residu: cal vincular els residu en qüestió amb el procés productiu creat anteriorment.
- Característiques del residu: cal indicar les característiques de perillositat del residus, només caldrà omplir-ho en cas que es tracti d'un residu perillós.
- Emmagatzematge en el centre productor: cal indicar en quines condicions s'emmagatzemen els residus generats al centre productor. S'haurà de seleccionar el mètode d'emmagatzematge d'un llistat predeterminat.
- Tractaments aplicats: s'indica el tractament que realitza el gestor del residu. Caldrà indicar la via de gestió europea.

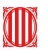

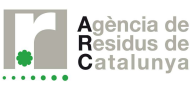

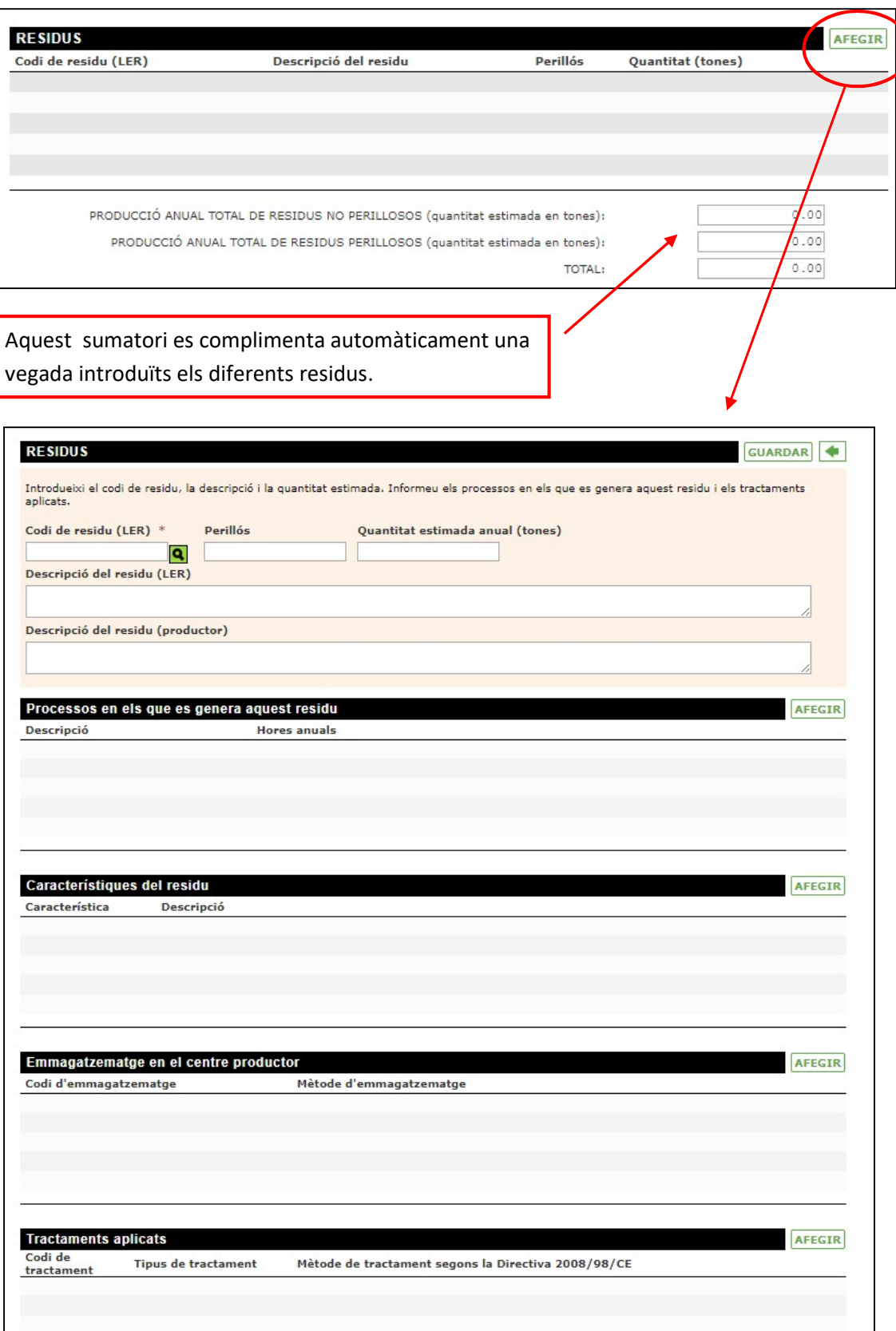

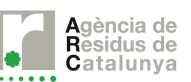

#### 2.7.1 Codificació dels residus- Catàleg europeu de residus

Cal introduir els residus segons el codi LER que es pot consultar al següent enllaç: Catàleg de Residus de Catalunya.

Si no coneix el codi del seu residu pot consultar la seva llicència o autorització ambiental, en cas que en disposi, o contactar amb el seu gestor. Si la seva activitat ja està en funcionament i ja gestiona els residus amb empreses autoritzades, li recomanem que consulti els documents de gestió de residus, aquí trobarà els codis de residus LER.

Per escollir el codi que vol introduir cal seleccionar la icona: **4** A continuació apareix una nova pantalla amb el catàleg de codis LER. Es pot seleccionar el codi desplegant els grups i subgrups del catàleg, o si ja es coneix el codi es pot introduir directament el número a l'apartat "Codi" i després seleccionar "Cercar".

També es pot fer la cerca per descripció.

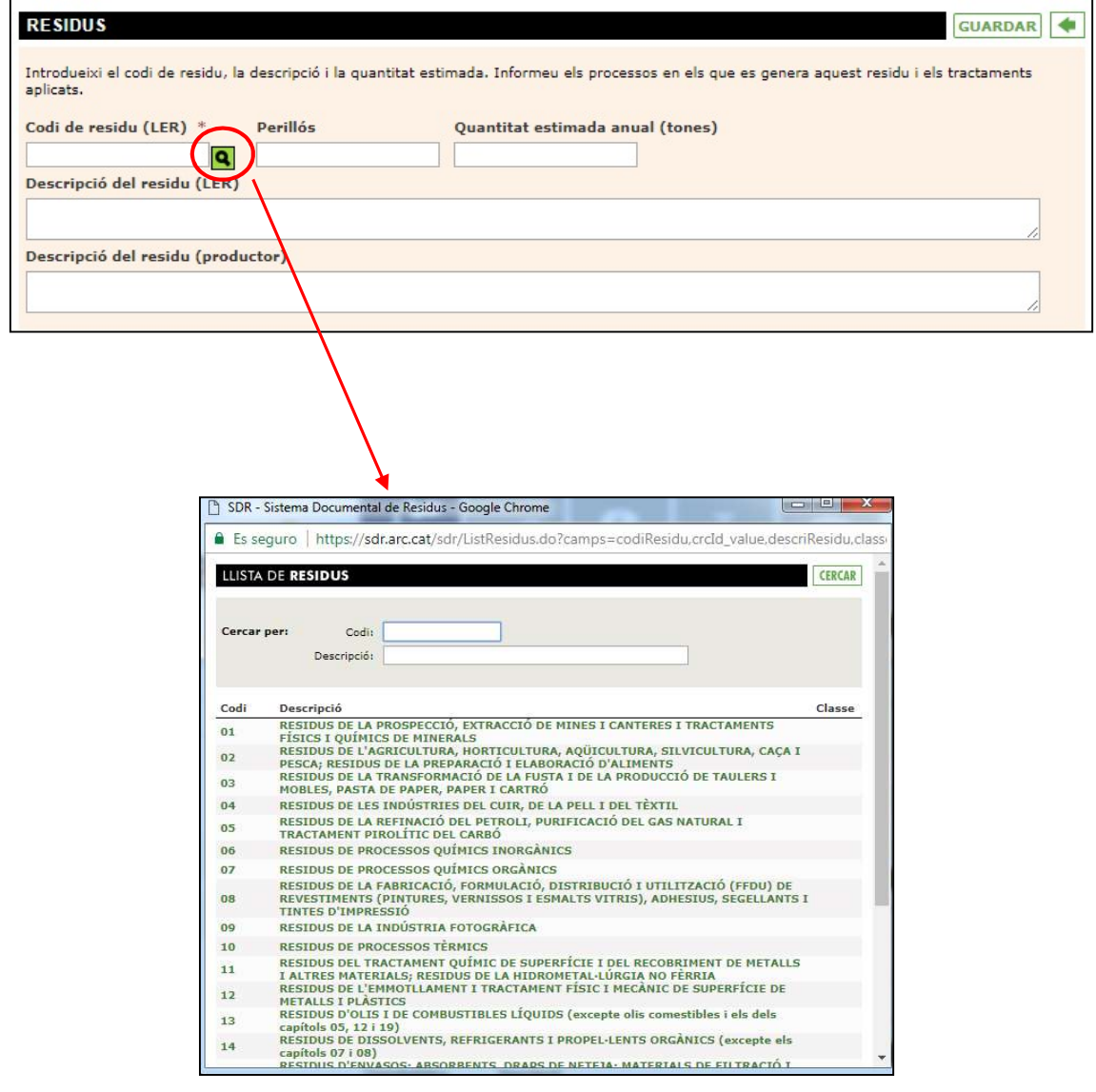

![](_page_18_Picture_0.jpeg)

![](_page_18_Picture_2.jpeg)

![](_page_18_Picture_4.jpeg)

![](_page_18_Figure_5.jpeg)

![](_page_19_Picture_0.jpeg)

![](_page_19_Picture_2.jpeg)

Una vegada complimentada aquesta part cal seleccionar "Guardar" abans de continuar.

![](_page_19_Picture_52.jpeg)

#### 2.7.2 Processos generadors de residus

# ► No és d'aplicació per a inscripcions dels centres que no generin residus perillosos ni més de 1.000 t de residus no perillosos

A continuació caldrà vincular aquest residu als processos creats anteriorment. Per seleccionar el procés cal marcar "Afegir" i a continuació seleccionar el procés del qual es deriva aquest residu.

![](_page_19_Picture_53.jpeg)

![](_page_19_Picture_54.jpeg)

![](_page_20_Picture_1.jpeg)

![](_page_20_Picture_3.jpeg)

Si es vol vincular el residu a més d'un procés cal marcar "Afegir" i repetir el mateix procediment.

#### 2.7.3 Característiques del residu

# ► No és d'aplicació per a inscripcions dels centres que no generin residus perillosos ni més de 1.000 t de residus no perillosos

Aquest apartat cal complimentar-lo en cas que es tracti d'un residu perillós. Si el residu és no perillós (no especial) no cal omplir les dades.

Per indicar la característica de perillositat s'ha de seleccionar l'opció "Afegir" i seleccionar la característica de perillositat d'un llistat predeterminat. Es pot seleccionar més d'una característica de perillositat per un mateix residu.

Per conèixer les característiques de perillositat d'un residu li recomanem que consulti la fitxa de seguretat del producte, els pictogrames de perillositat presents al producte o envàs o que contacti directament amb el fabricant.

A la següent normativa trobarà les diferents característiques de perillositat aplicables als residus: Reglamento 1357/2014 de 18 de diciembre de 2014

![](_page_20_Picture_106.jpeg)

![](_page_21_Picture_1.jpeg)

![](_page_21_Picture_40.jpeg)

![](_page_21_Picture_41.jpeg)

#### 2.7.4 Mètodes d'emmagatzematge

# ► No és d'aplicació per a inscripcions dels centres que no generin residus perillosos ni més de 1.000 t de residus no perillosos

En aquest apartat cal indicar com s'emmagatzema el residu en el propi centre productor que s'està registrant: en un magatzem, a la intempèrie, en contenidors, apilat...

 $\overline{\phantom{a}}$ 

![](_page_22_Picture_0.jpeg)

![](_page_22_Picture_2.jpeg)

Caldrà seleccionar una des les opcions d'un llistat determinat i a continuació descriure més detalladament quines són les condicions de l'emmagatzematge: es pot indicar el tipus de contenidor, de quin material és, quina capacitat té, si disposa o no d'algun sistema de recollida de vessaments, etc.

Com en apartats anteriors cal seleccionar l'opció "Afegir" i a continuació seleccionar l'opció que millor es correspongui.

![](_page_22_Picture_46.jpeg)

![](_page_22_Picture_47.jpeg)

![](_page_22_Picture_48.jpeg)

![](_page_23_Picture_0.jpeg)

![](_page_23_Picture_2.jpeg)

![](_page_23_Picture_69.jpeg)

![](_page_23_Picture_70.jpeg)

#### 2.7.5 Tractaments aplicats

# ► No és d'aplicació per a inscripcions dels centres que no generin residus perillosos ni més de 1.000 t de residus no perillosos

Per finalitzar les dades requerides dels residus s'ha d'especificar el tractament al qual es sotmetrà el residu, és a dir, el tractament que realitza el gestor que rep el residu.

Per conèixer exactament de quin tractament es tracta cal que es posi en contacte amb el seu gestor.

Com en els apartats anteriors se selecciona "Afegir" i a continuació es selecciona el mètode de tractament. Caldrà diferenciar entre Valorització i Eliminació.

![](_page_23_Picture_71.jpeg)

![](_page_24_Picture_0.jpeg)

![](_page_24_Picture_2.jpeg)

![](_page_24_Picture_24.jpeg)

![](_page_24_Picture_25.jpeg)

![](_page_25_Picture_0.jpeg)

![](_page_25_Picture_2.jpeg)

![](_page_25_Picture_41.jpeg)

![](_page_25_Picture_42.jpeg)

![](_page_25_Picture_43.jpeg)

![](_page_26_Picture_11.jpeg)

![](_page_27_Picture_1.jpeg)

# 3. Presentació de la sol·licitud

## 3.1. Presentació de la sol·licitud

Un cop complimentada la sol·licitud caldrà signar la declaració responsable que es troba a la part inferior de la pantalla.

![](_page_27_Picture_67.jpeg)

A continuació caldrà seleccionar l'opció "Guardar" a la part superior o inferior de la pantalla, i seguidament "Presentar".

![](_page_27_Picture_68.jpeg)

I apareixerà el següent missatge:

![](_page_27_Picture_10.jpeg)

![](_page_28_Picture_1.jpeg)

![](_page_28_Picture_3.jpeg)

Un cop presentada, caldrà tramitar el pagament de la taxa per aquelles inscripcions que són obligatòries. El pagament es podrà realitzar mitjançant targeta bancària o per transferència bancària.

![](_page_28_Picture_53.jpeg)

![](_page_29_Picture_0.jpeg)

![](_page_29_Picture_2.jpeg)

![](_page_29_Figure_4.jpeg)

![](_page_29_Picture_80.jpeg)

# 3.2. Assignació del codi de productor

Una vegada realitzat el pagament de la taxa es rebrà per correu electrònic el codi de productor.

En cas que el pagament es faci mitjançant targeta bancària, el codi es rep de forma automàtica. Si es fa un pagament per transferència pot trigar uns dies.

Per aquells productors que no generen residus perillosos o no superen les 1.000 tones de residus no perillosos l'any, la tramitació és gratuïta, i el codi de productor es rep automàticament per correu electrònic.

#### 3.3. Assignació del codi NIMA

Cada codi de centre productor té associat un Número de Identificación Medioambiental (NIMA). El codi NIMA no es genera de forma automàtica.

![](_page_30_Picture_1.jpeg)

El codi NIMA es pot consultar al SDR sense introduir usuari ni contrasenya: a la part superior Productors, cal seleccionar l'opció Consultar NIMA. A continuació s'introdueix el NIF de l'empresa i cal seleccionar l'opció "Cercar". A continuació el sistema mostra el llistat de registres de l'empresa i els NIMA corresponents.

En cas que aparegui el nom o NIF de l'empresa però no aparegui cap codi NIMA pot posar-se en contacte amb nosaltres a través del telèfon de l'Agència de Residus de Catalunya 93.567.33.00 o enviar un e-mail a la bústia de contacte per sol·licitar-lo.

![](_page_30_Figure_5.jpeg)

![](_page_31_Picture_102.jpeg)

# 4. Modificació de dades del registre

El codi de productor està associat a una empresa i a una ubicació, per això cal mantenir actualitzades les dades de la inscripció com a productor de residus. Qualsevol canvi cal que es comuniqui a l'Agència de residus de Catalunya.

En cas que es tracti d'un canvi de NIF o d'adreça caldrà tramitar una nova alta de productor (com s'ha mostrat anteriorment a l'apartat 2.2 Qüestionari previ d'aquesta guia): es tramitarà la baixa del codi anterior i es generarà un codi de productor nou.

En cas que es tracti d'un canvi només de nom o de lletra del NIF caldrà tramitar una petició genèrica *aquí*. Caldrà adjuntar un document que certifiqui el canvi i en aquest cas es mantindrà el codi de productor

En cas que es vulgui donar de baixa un codi de productor, per cessament de l'activitat, caldrà tramitar una petició genèrica aquí sol·licitant la baixa en el registre de productors de residus i adjuntant un document que certifiqui la baixa de l'activitat.

Si una vegada presentada la sol·licitud es volen afegir més residus o modificar les quantitats, característiques, codificacions, etc., caldrà fer una sol·licitud de modificació de dades al Sistema Documental de Residus, a l'apartat de productors, accedint amb les claus.

![](_page_32_Picture_1.jpeg)

# 5. Errors i problemes més freqüents

A continuació es llisten els principals problemes amb els que es poden trobar al tramitar l'alta de productor:

1- Finestres emergents bloquejades (pop-ups bloquejats): sempre que es treballi amb l'entorn SDR, cal permetre l'ús de finestres emergents o pop-ups. En funció del navegador amb el que s'estigui treballant, Internet Explorer, Google Chrome, Modzilla Firefox, Safari... el sistema de desbloqueig dels elements emergents funciona de forma diferent, li recomanem que consulti les opcions d'Internet del seu navegador.

2- Processos: a l'hora de complimentar el formulari cal seguir l'ordre dels diferents apartats que apareixen en pantalla. Per tant, una vegada s'hagin introduït les dades de l'empresa cal guardar la sol·licitud i continuar amb l'apartat de processos abans d'afegir els residus. Es pot consultar com complimentar l'apartat de processos al punt 2.6 Processos d'aquesta guia

3- Residus: una vegada s'ha complimentat una fitxa de residu, i s'han completat tots els apartats, cal seleccionar l'opció "Guardar" i a continuació la fletxa per tornar enrere que trobarà al costat. D'aquesta forma es torna a la pàgina inicial i es pot continuar afegint totes les fitxes de residus que siguin necessàries.

4- Característiques del residu: aquest apartat es troba dins de la fitxa del residu i només cal complimentar-ho en cas que es tracti d'un residu perillós. Si el residu no es perillós l'apartat es deixa en blanc, el sistema permetrà continuar amb la sol·licitud sense problema.

5- Residus perillosos: en cas de generar residus perillosos cal indicar-ho a l'inici de la sol·licitud, com es pot veure a l'apartat 2.3 Comprovació d'activitats d'aquesta guia. En cas que es generin residus perillosos i no es marqui l'opció corresponent des d'un inici, al arribar a l'apartat de residus el sistema no li permetrà continuar amb la sol·licitud i caldrà tramitar una de nova.